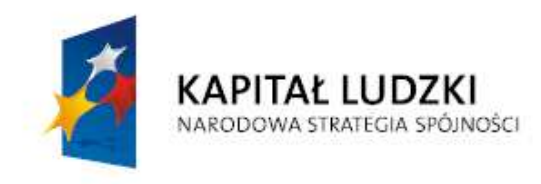

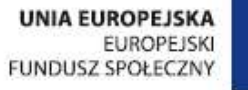

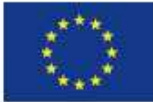

**Procedura zgłaszania problemów z obsług**ą **oraz nieprawidłowo**ś**ci w funkcjonowaniu Systemu PEFS 2007 w zakresie Programu Operacyjnego Kapitał Ludzki** 

Wersja 2.0

# **Wst**ę**p**

Procedura określa sposób postępowania w przypadku napotkania na nieprawidłowe funkcjonowanie Baz lokalnych PEFS 2007 oraz Formularza PEFS 2007 w związku z obsługą systemu PEFS 2007 przez użytkowników. Zgłoszenia mogą obejmować kwestie techniczne, w tym m.in.:

- problemy z importem plików .xml z GWA,
- problemy z importem uczestników projektów z Formularzy PEFS 2007,
- niestabilność systemu PEFS 2007,

- nieoczekiwane komunikaty w trakcie pracy z Formularzem PEFS 2007 i/lub Bazą lokalną PEFS 2007,

- nieprawidłowości w funkcjonowaniu systemu PEFS 2007,

- problemy z instalacją i administrowaniem systemem PEFS 2007.

Pomoc techniczna obejmuje wsparcie przy użytkowaniu systemu PEFS 2007, nie obejmuje zaś kwestii merytorycznych związanych z wprowadzaniem danych, które należy kierować w odrębnym trybie do właściwej Instytucji Pośredniczącej II stopnia/Instytucji Pośredniczącej.

#### **Czas dost**ę**pu usługi**

Usługa jest dostępna dla użytkowników systemu PEFS 2007 w dni robocze od poniedziałku do piątku, od godziny 8:15 do godziny 16:15.

Rozwiązanie zgłaszanego przez użytkownika problemu powinno nastąpić w ciągu 2 dni roboczych od momentu wpłynięcia od użytkownika zgłoszenia.

### **Plan działa**ń**:**

Procedura zgłaszania problemów z funkcjonowaniem systemu PEFS 2007 obejmuje następujące kroki:

1. Zgłoszenie problemu.

Należy skontaktować się z konsultantem pod nr telefonu: **(22) 535 96 71**, korzystając z nr faks **(22) 631 20 01** lub poprzez e-mail: **pefs2007@snt.pl** podając następujące informacje:

- opis problemu,
- nazwa instytucji,
- dane kontaktowe.

Zgłoszenie można dodatkowo przekazać wysyłając na adres wsparcia technicznego wypełnioną kartę "Zgłoszenie dla systemu PEFS 2007" stanowiącą załącznik nr 1.

**Uwaga! Na podany adres mailowy nie wolno przesyła**ć **Formularzy PEFS 2007 zawieraj**ą**cych dane osobowe!!!** 

- 2. Analiza zgłoszenia przez konsultanta pod kątem zasadności przesłania Formularza PEFS 2007 zawierającego dane uczestników projektów.
- 3. Podanie przez konsultanta rozwiązania telefonicznie lub drogą elektroniczną na podany adres e-mail lub prośba o przekazanie zgłoszenia wraz z plikiem (Formularzem PEFS 2007) za pomocą **Witryny bezpiecznej wymiany plików**.
- 4. Zgłoszenie problemu poprzez **Witryn**ę **bezpiecznej wymiany plików**:

**Zgłaszaj**ą**cy wchodzi na stron**ę **https://pefs2007.snt.pl/SecureUp/**

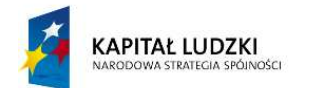

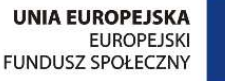

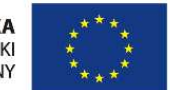

#### Witryna bezpiecznej wymiany plików

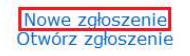

Projekt współfinansowany ze środków Unii Europejskiej w ramach Europejskiego Funduszu Społecznego.

i tworzy nowe zgłoszenie podając:

- Imię i nazwisko
- Telefon
- Adres email
- Hasło

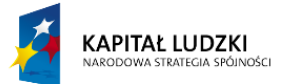

**UNIA EUROPEJSKA EUROPEJSKI** FUNDUSZ SPOŁECZNY

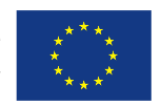

#### Witryna bezpiecznej wymiany plików

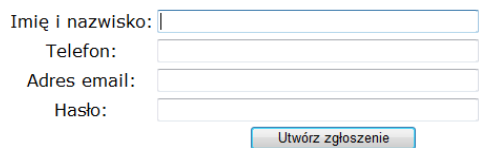

Projekt współfinansowany ze środków Unii Europejskiej w ramach Europejskiego Funduszu Społecznego.

Hasło użytkownik wybiera sam, ale musi ono spełniać warunki:

- Hasło musi zawierać przynajmniej jedną dużą literę,
- Hasło musi zawierać przynajmniej jedną małą literę,
- Hasło musi zawierać przynajmniej jeden znak nie będący literą (cyfra lub znak specjalny),
- Hasło musi zawierać przynajmniej osiem znaków.

System generuje unikatowy numer "ID zgłoszenia" np. 9f3c759f-b610-44ee-b6c3- 618a4fadecc9 i przenosi zgłaszającego do widoku zgłoszenia.

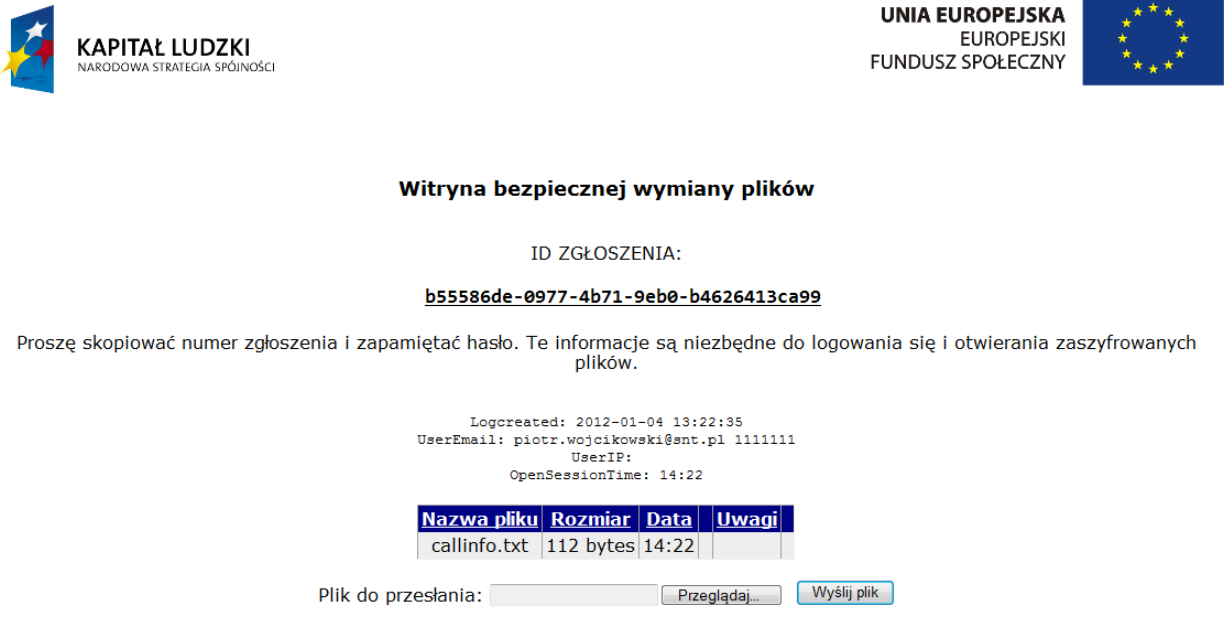

Projekt współfinansowany ze środków Unii Europejskiej w ramach Europejskiego Funduszu Społecznego.

**U**Ŝ**ytkownik powinien skopiowa**ć **numer zgłoszenia i zapami**ę**ta**ć **hasło, aby móc si**ę **do zgłoszenia ponownie zalogowa**ć **i odszyfrowa**ć **poprawiony plik.** 

Użytkownik przesyła pliki za pomocą polecenia *Wyślij plik* 

**W osobnym pliku .txt lub .doc zgłaszaj**ą**cy podaje hasła do pliku/konta administracyjnego (w przypadku Formularza PEFS 2007), je**ś**li plik jest nimi zabezpieczony oraz krótki opis problemu.** 

5. Odebranie rozwiązania i/lub naprawionego arkusza następuje poprzez zalogowanie się na nr zgłoszenia. Arkusz zwrotnie zostanie umieszczony w tym samym zgłoszeniu. Będzie dostępny do pobrania po zalogowaniu się do zgłoszenia. Pobrany plik będzie skompresowany i zabezpieczony hasłem podanym podczas rejestracji zgłoszenia. Aby wejść do zgłoszenia należy ponownie wejść na Witrynę bezpiecznej wymiany plików: https://pefs2007.snt.pl/SecureUp/

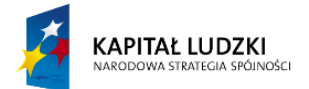

**UNIA EUROPEJSKA EUROPEJSKI** FUNDUSZ SPOŁECZNY

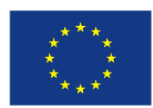

#### Witryna bezpiecznej wymiany plików

Nowe zgłoszenie<br>Otwórz zgłoszenie

Projekt współfinansowany ze środków Unii Europejskiej w ramach Europejskiego Funduszu Społecznego.

Wejście do zgłoszenia wymaga podania ID zgłoszenia oraz hasła podanego podczas tworzenia zgłoszenia.

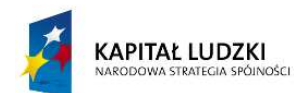

UNIA EUROPEJSKA<br>EUROPEJSKI<br>FUNDUSZ SPOŁECZNY

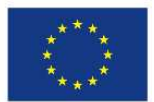

Witryna bezpiecznej wymiany plików

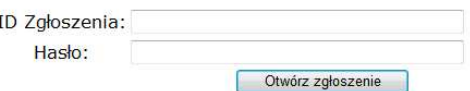

Projekt współfinansowany ze środków Unii Europejskiej w ramach Europejskiego Funduszu Społecznego.

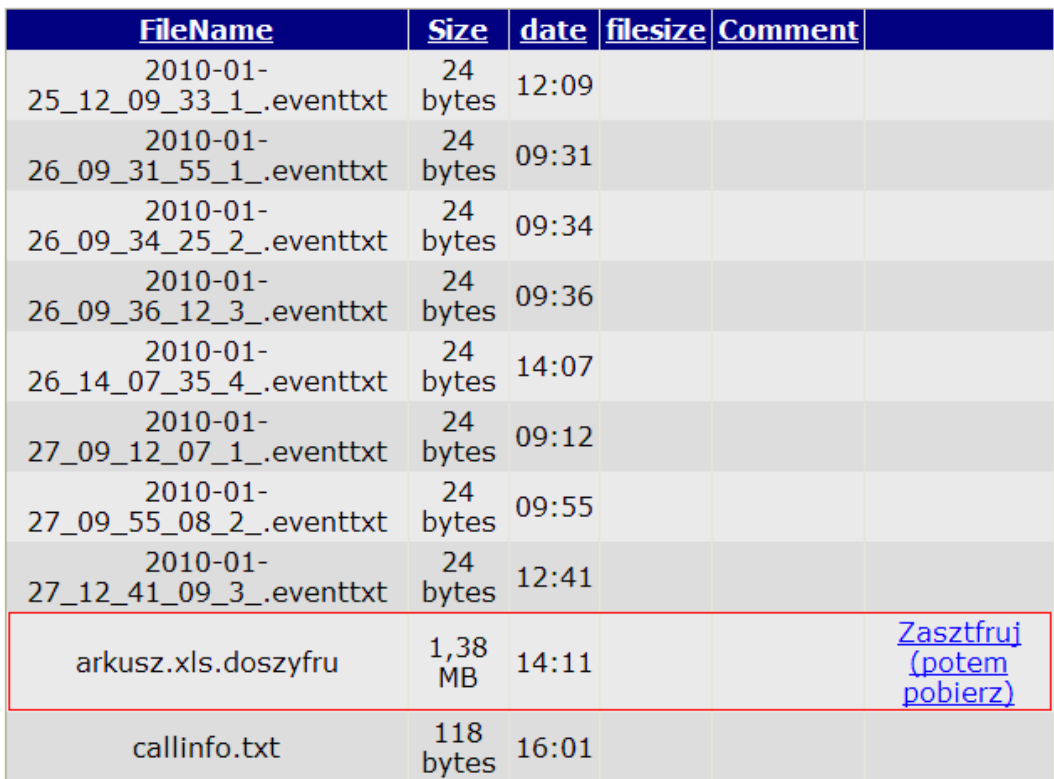

Jeżeli przekazany przez Witrynę bezpiecznej wymiany informacji plik został naprawiony, to pojawi się na liście wraz z poleceniem "Zaszyfruj (potem pobierz)".

Aby pobrać plik należy postępować zgodnie z poleceniami tzn. w pierwszym kroku należy spakować i zaszyfrować plik przyciskając polecenie "Zaszyfruj (potem pobierz)". Poprawne wykonanie tej operacji spowoduje, że zaszyfrowany plik zostanie dodany do listy plików w danym zgłoszeniu. Nazwa pliku zostanie rozszerzona o informację na temat daty i godziny zaszyfrowania.

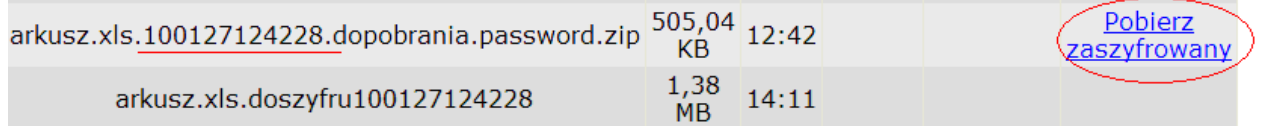

Następnie należy wybrać polecenie "Pobierz zaszyfrowany", które umożliwi pobranie pliku i zapisanie go w dowolnej lokalizacji na stacji roboczej.

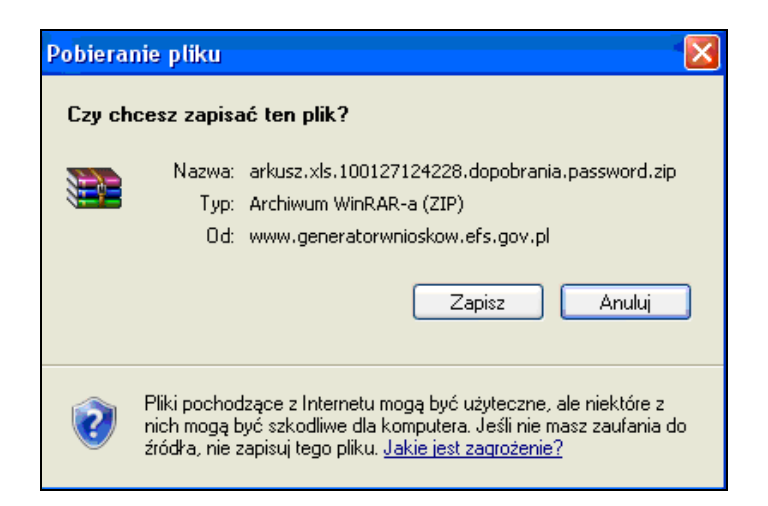

W kolejnym kroku należy wypakować plik.

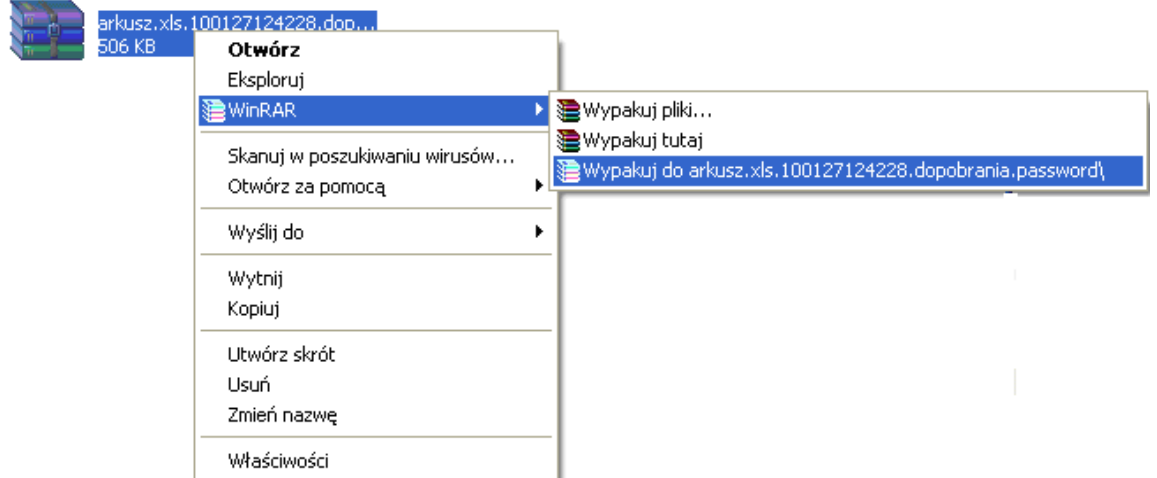

Przed wypakowaniem program poprosi o hasło do skompresowanego pliku. Należy podać hasło podane w zgłoszeniu!!!.

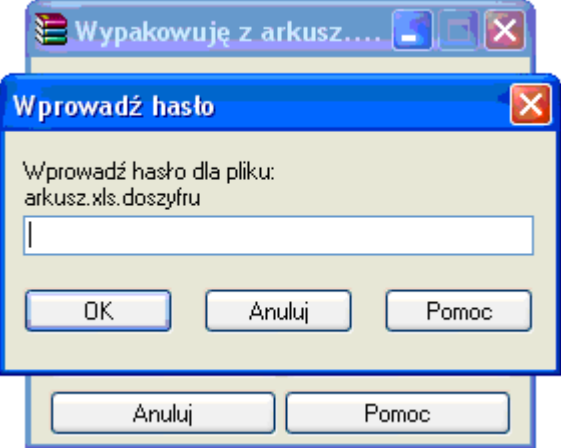

Jeżeli hasło zostało wpisane poprawnie zostanie utworzony folder z naprawionym plikiem.

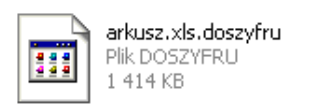

Aby plik działał poprawnie należy usunąć rozszerzenie.

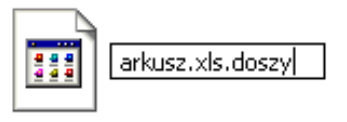

Naprawiony Formularz jest już dostępny dla użytkownika.

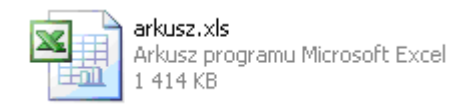

### **Zał**ą**cznik nr 1**

Ē

# **Zgłoszenie dla systemu PEFS 2007**

# **Wsparcie techniczne dla użytkowników:**

e-mail: **pefs2007@snt.pl**, tel. (22) 535 96 71, faks (22) 631 20 01

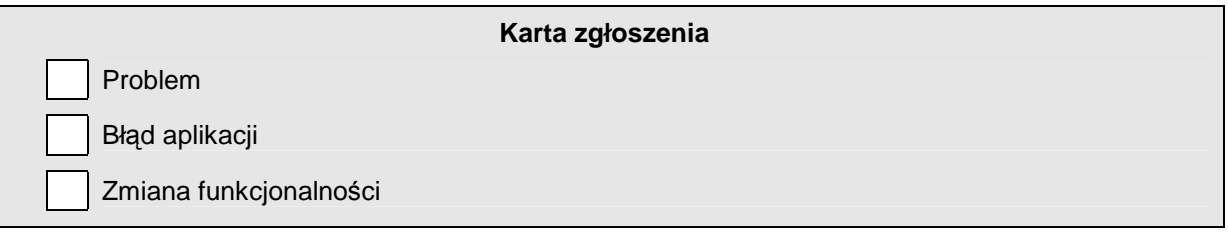

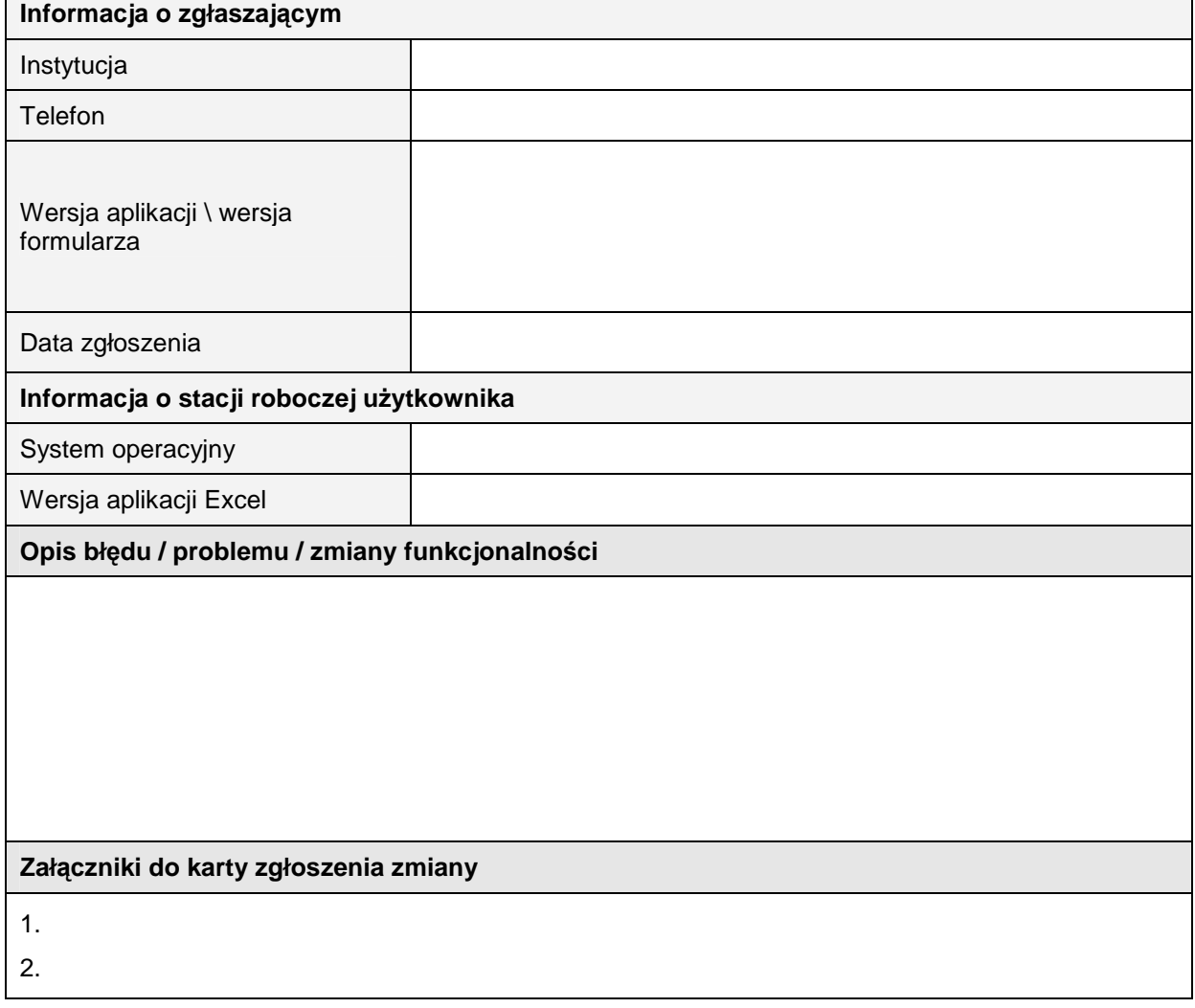

### **Uwaga! Na podany adres mailowy nie wolno przesyła**ć **Formularzy PEFS 2007 zawieraj**ą**cych dane osobowe!!!**

# Historia dokumentu:

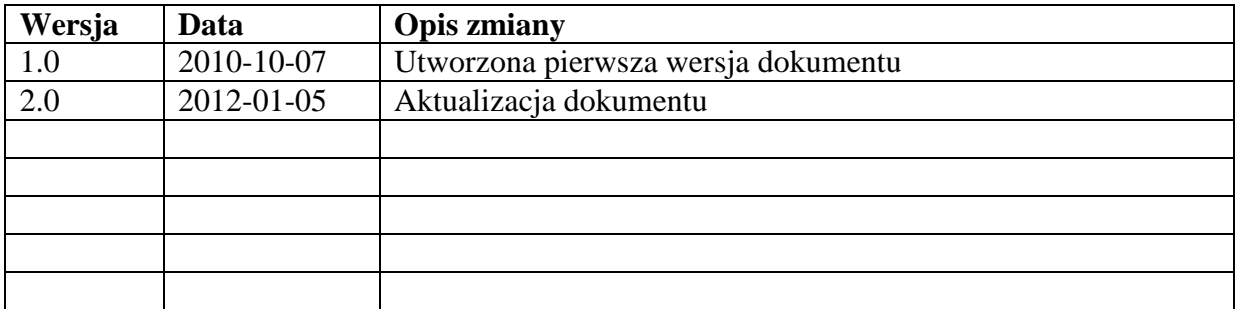